# **Custom Process Automation** Sending a Bulk Email to all Clients

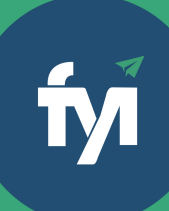

**Create a custom process automation to send emails in bulk to all clients using a saved client view.**

Note: To create Custom Processes you must be on the FYI Pro plan.

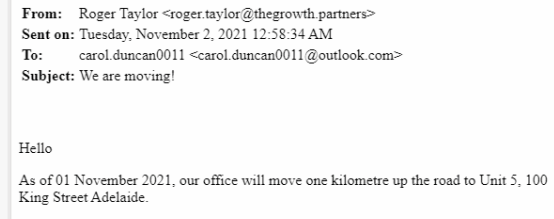

There are many reason for our move - our team is expanding and our new office has additional features for us and our clients including on-site parking!

Feel free to pop in and have a look around!

Regards **Roger Taylor** 

Manager CA

Roger Taylor

Direct 03 9862 9855

**Growth Partners** Email roger.taylor@thegrowth.partners

## **Required before you begin:**

Saved Client View Email Template

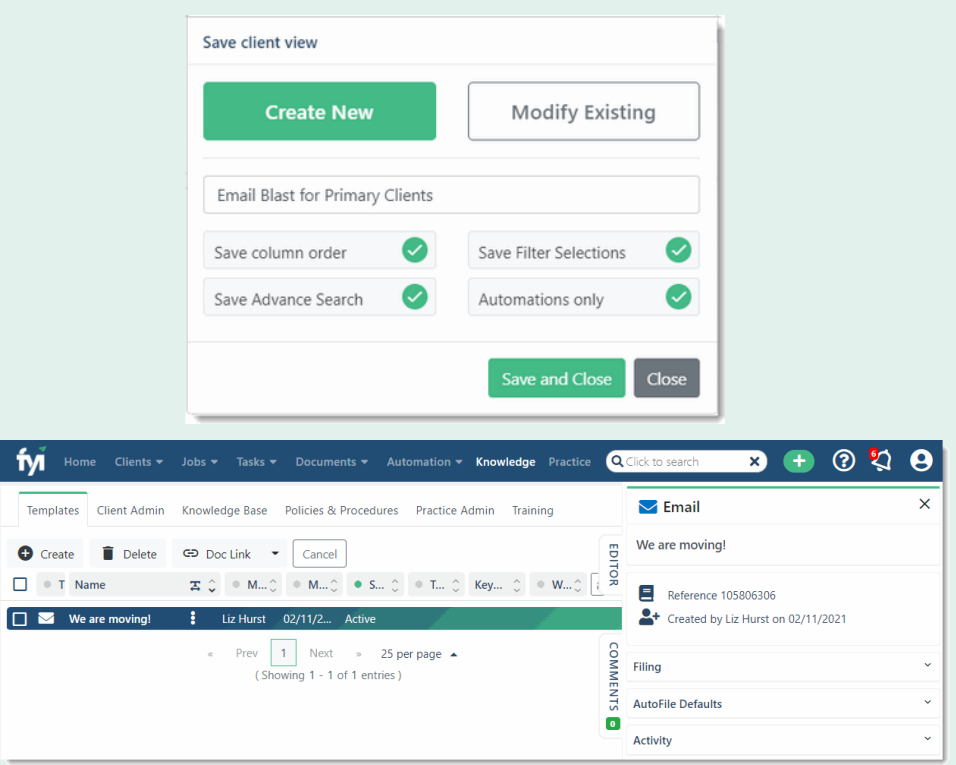

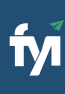

### **Create a view for your client list**

From the Clients list, display the view to use as the basis for your client list.

Add additional columns and and filter any columns to refine your search and display your segmented list of clients.

In this example, the Primary Client column is included in the view and filtered to Yes.

Click the View Tools button which is at the end of the column headings and select Save view.

The Save client view popup displays. This shows the name of the currently displayed view.

Enter the name of the new view by typing over the view name displayed.

Click Save and Close.

Tip: Select the Automations only option to make the view available in process automations only.

#### **Create custom process**

Go to Automation – Processes and click Add Custom Process.

Start by giving the automation a Name – something that makes it easy to identify in a list.

In this instance, the Trigger is set to "Manual".

The Filter determines which Clients the process will run for. In this example, select Client - View Filters and select the Email Blast client view you crated in the previous step.

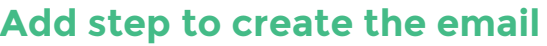

Add step as Create Email and select your We are Moving Template.

Update the sender as required and select whether to send the email immediately, or to create Draft emails.

Review the filing details and rename the subject of your email.

Save your process step.

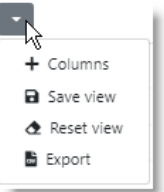

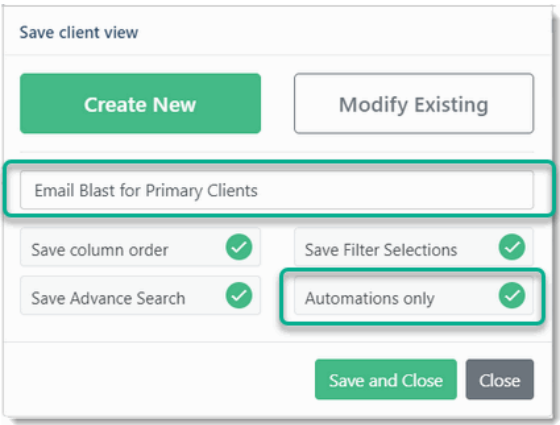

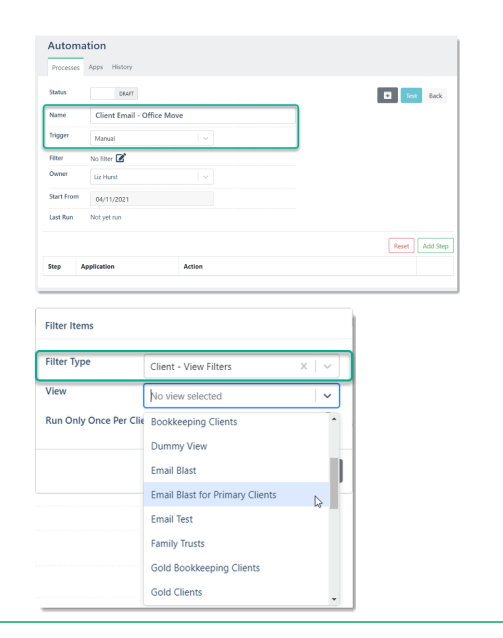

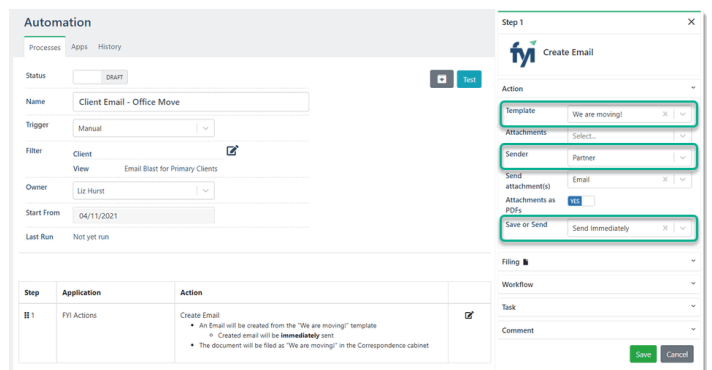

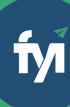

#### **Test a manual custom process**

When setting up a Custom Process, it is very important to test it to ensure it is working as expected.

Click the Test button to display the Select Test pop-up. Your list of the Clients will display based on the filters you have selected.

From the Select Test, search and select a specific client to run the test for.

#### Select Run Test.

You can navigate to documents list in your client's workspace to review the test email.

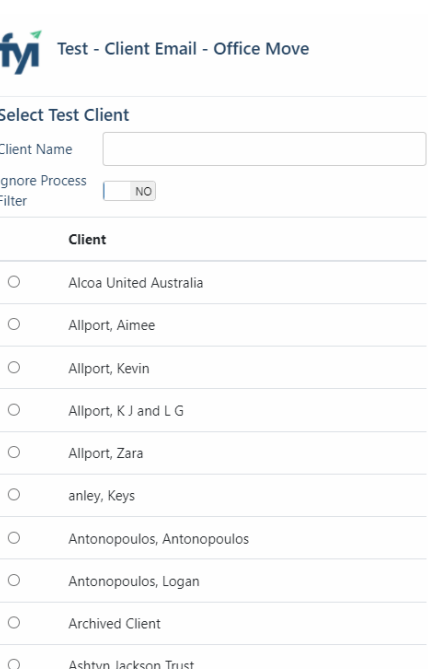

Automation Processes Apps Histo  $\text{ACINE}$ 

### **Setting the Status to Active**

When you are satisfied with the test result, set the Status of the process to Active.

#### **Running the Process**

It's now time to run your custom process.

As you are sending this to a segmented client list, it can be run directly from Automations - Processes by your FYI Administrator or a user with Automations permissions.

Click the Run button.

A list of Clients displays as per the Filter applied. This shows a count of the number of clients it will run for.

Before proceeding, always check this is what you are expecting

To run the process, click Run.

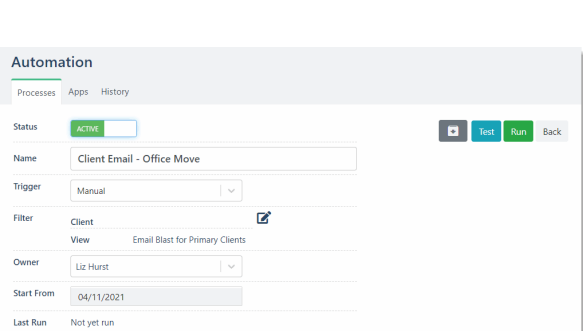

 $\begin{bmatrix} \blacksquare \end{bmatrix}$  Test  $\begin{bmatrix} \text{Run} \end{bmatrix}$ 

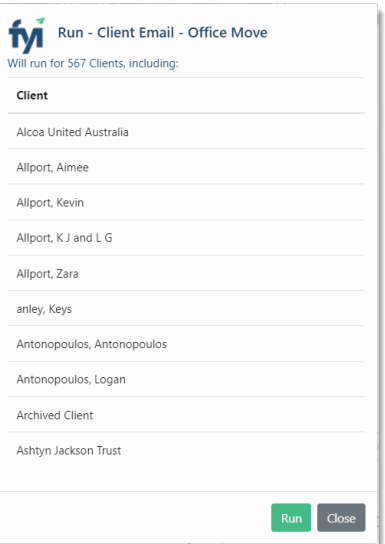